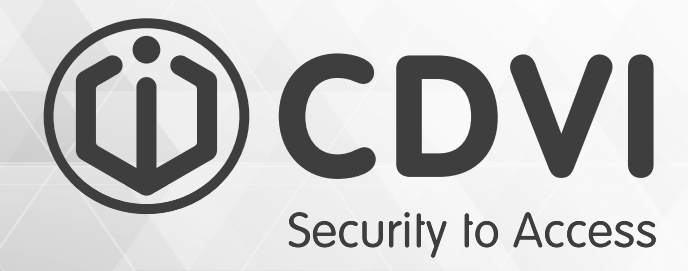

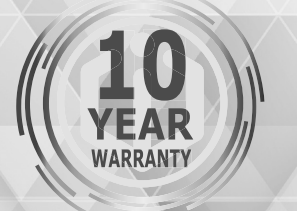

# **R125USB**

**Programmateur de badges, cartes et télécommandes 125KHZ**

**USB take on reader**

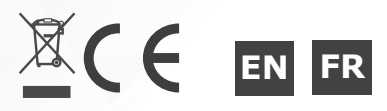

**R125USB FR FR**

Programmateur de badges, cartes et télécommande 125KHZ

 $125$ 

ᅲ

 $\Box$ 

டு covi (

রি

#### **1] PRÉSENTATION PRODUIT**

- Connexion USB.
- Système d'exploitation requis :
- Microsoft Windows XP, XP SP3, Vista, Windows 7. Programme 32 et 64 bits (SDK Inclus).
- Signalisation lumineuse.

Security to Access

- Couleur : Noir.
- Technologie: 125 KHZ.
- **Protocole : lecteur multi-carte Marin.**

### **1] INSTALLATION DU PROGRAMME**

A partir du support média téléchargeable sur **www.cdvigroup.com**, exécuter le programme «SetupR125USB». Après installation, une icône de lancement nommée «USB Software V1.0.5» est créée sur le Bureau Windows.

Lancement du programme

Exécutez le programme en cliquant sur l'icône placée sur le Bureau Microsoft Windows. Vous obtiendrez l'écran suivant :

- 1 Zone de format du code de badge (26 bits, 30 bits ou 44 bits).
- 2 Nombre de termes à afficher.
- 3 Zone d'affichage du code badge lu.
- 4 Langue d'affichage utilisée (Français ou Anglais).
- 5 Indicateur de présence du lecteur : Rouge = Absent, Vert = Présent
- 6 Zone de notification d'insertion de la clef R125USB.
- 7 Sortie du programme.
- 8 Une icône apparaît dans la zone de notification de la barre des tâches de Windows (en bas à droite de l'écran Bureau)

Comportement après insertion du lecteur La détection est automatique

L'indicateur de présence de la clef (5) passe au vert. Les identifiants du lecteur apparaissent : sa dénomination (en Anglais) et ses références (VID-PID : 04D8-F8B7). L'absence du lecteur se traduit seulement par le passage au rouge de l'indicateur.

Lecture d'un badge par le programme Passez un badge devant le lecteur

Le code du badge s'affiche automatiquement dans la zone prévue à cet effet. Le message inscrit en haut de l'interface vous indique que le texte est disponible dans le presse-papiers de Windows.

Vous pouvez utiliser le code retenu dans un autre document ou un écrande saisie.

Pour cela, utilisez la commande « Coller » ou le raccourci « CTRL+V » dans votre application. (exemple : Saisie de badge dans la gestion PC d'une contrôle d'accès, PROMI1000, Centaur, Atrium).

Sortie du programme Cliquez sur la croix (7) en haut et à droite de l'interface graphique.

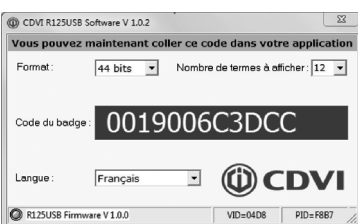

**7**  $\sqrt{12}$ **1**  $\overline{\phantom{a}}$ Nombre de termes à **2** Code du badge **3 4** Connectez le lecteur R125USB. **6 5 8** di) 阳市 DVI R125USB S Enront Nombre de termes à afficher :  $\boxed{12 - x}$  $44 \text{ bits}$   $\blacktriangleright$ 

000000000000

Code du badge

Francais Connectez le lecteur R125USB

*DEEE C F <i>Certification CE* 

23,5

 $\ddot{ }$ 

76

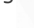

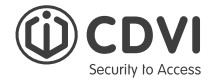

23.5<br>23.5

13

#### **1] GENERAL INFORMATION**

- USB connection.
- Compatible with OS :
- Microsoft Windows XP, XP SP3, Vista, Windows 7. 32 and 64 bits software.
- Visual feedback.
- Colour: Black.
- Technology: 125Khz.
- Protocole: Marin.

#### **1] SOFTWARE INSTALLATION**

From the device available on **www.cdvi.group.com**, run the program «SetupR125USB.» After the installation, quick launch icon «USB Software V1.0.5» is created on the desktop.

12,5

 $\overline{\phantom{a}}$ 

 $\overline{a}$ 

**Bichvi** 

মি

Starting the software Click on the icon to run the program. You will get the following screen:

- 1 Badge format (26 bits, 30 bits or 44 bits).
- 2 Number of digits.
- 3 badge nimber.
- 4 Language (French or English).
- 5 Device detection: Red = Absent, Green = Present
- 6 R125USB take-on reader status.
- 7 Exit the software.
- 8 An icon appears in the notification taskbar Windows (bottom right of the desktop).

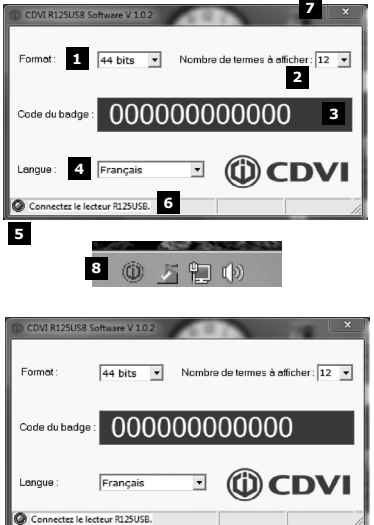

*WEEE CE Certifi cation*

76

Information about take-on reader

- Detection is automatic.
- The take-on reader (5) turns green.
- ID number (in English) and serial number
- (VID-PID: 04D8-F8B7) are displayed.
- The satus light is red if the take-on reader is offline.

Read badge number Place a badge on the reader

The badge number will automatically appear in the tag code field. The message written on top of the interface indicates that the text is available in the Windows clipboard.

You can use the code retained in another document or screen capture.

To do this, use the «Paste» command

or the shortcut «CTRL + V» in your application.

(Example: Entering badge in the management of a

PC access control, PROMI1000, Centaur, Atrium).

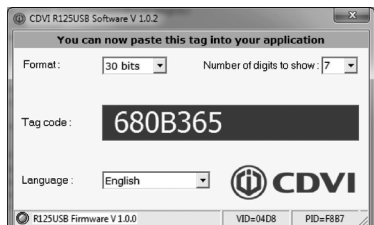

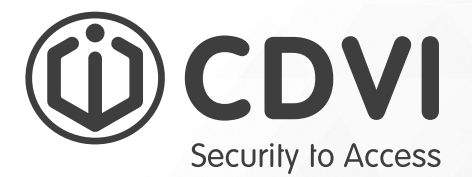

## \*G0301FR0441V04\*

**CDVI Group** FRANCE (Headquarters) Phone: +33 (0) 1 48 91 01 02 

**CDVI FRANCE + EXPORT** +33 (0) 1 48 91 01 02 www.cdvi.com

**CDVI AMERICAS [CANADA - USA]** +1 (450) 682 7945 www.cdvi.ca

#### **CDVI BENELUX [BELGIUM - NETHERLANDS - LUXEMBOURG]**

+32 (0) 56 73 93 00 www.cdvibenelux.com

**CDVI TAIWAN** +886 (0) 42471 2188

www.cdvichina.cn

**CDVI SUISSE** +41 (0) 21 882 18 41 www.cdvi.ch

**CDVI CHINA**  +86 (0) 10 84606132/82 www.cdvichina.cn

**CDVI IBÉRICA [SPAIN - PORTUGAL]** +34 (0) 935 390 966 www.cdviberica.com

**CDVI ITALIA**

+39 (0) 321 90 573 - www.cdvi.it **CDVI MAROC**

+212 (0) 5 22 48 09 40 www.cdvi.ma

**CDVI NORDICS [SWEDEN - DENMARK - NORWAY - FINLAND]** +46 (0) 31 760 19 30

www.cdvi.se

**CDVI UK [UNITED KINGDOM - IRELAND]** +44 (0) 1628 531300

www.cdvi.co.uk

**CDVI POLSKA** +48 (0) 12 659 23 44 www.cdvi.com.pl

**www.cdvigroup.com**<br>
All the information contained within this document (pictures, drawings, features, specifications and dimensions)<br>
could be perceptibly different and the changed without prior notice.